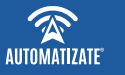

# MANUAL DE USUARIO **Foco empotrado** (Wi-Fi)

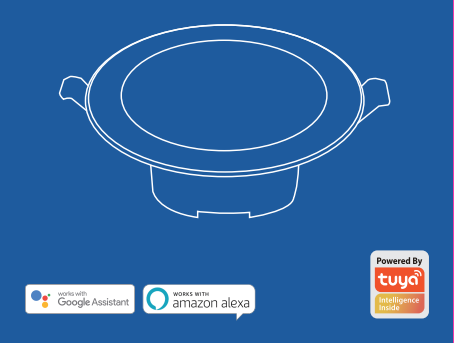

**1. Blanco:** Inicie la interfaz de "Blanco" y ajuste el brillo e intensidad.

**2. Color:** Inicie la interfaz de "Color", y ajuste el color RGB y el brillo, también puede cambiar la saturación del color.

**3. Escena:** Inicie la interfaz "Escena", en la que hay diferentes modos de escena para elegir.

- **4. Música:** Las luces parpadean
- al ritmo de la música.

**1.** Utilizar una fuente de alimentación AC110-220V. **2.** Compruebe y asegúrese de que la alimentación está conectada correctamente.

**3.** Cuando el foco parpadee, entre en el modo de configuración, y mantenga el estado de parpadeo cuando esté conectado.

**4.** Si el foco no parpadea, encienda y apague el equipo tres veces.

## Características Instrucciones de instalación Comience con la aplicación Automatizate ¿Cómo es la interfaz de usuario de Funciones

**1. Entrada:** Cable L y N (Línea y Neutro) **2. Tecnología de iluminación:** LED **3. Potencia:** 7W **4. Tamaño:** 2.5 pulgadas

**5. Alcance inalámbrico:** 150M-250M **6. Temperatura de color:** 6000 K + RGB **7.** Control por voz y altavoz inteligente. **8. Regulación de brillo:** de 1-100%. **Compatible con Amazon Alexa y Google Home. compatible con Android e IOS.**

Foco Empotrado **Blanco** Color Escena Mús

## **1. Descarga la aplicación** Descarga la aplicación "Automatizate" desde APP Store o Google Play

**DISPONIBLE EN CE** Disponible en

a tu celular.

## **2. Regístrese e inicie sesión**

- Inicie la aplicación "Automatizate".
- Para registrarse, ingrese su número de teléfono móvil o dirección de correo electrónico, cree una contraseña y luego inicie sesión en la aplicación.
- Inicie sesión directamente si ya tiene una cuenta.

## **3. Agregar dispositivo**

- Encienda el dispositivo y asegúrese de estar en modo configuración (parpadeando rápidamente). Si no es el caso siga las instrucciones de la App.
- Seleccione el símbolo "+" en la esquina superior derecha.
- Seleccione su tipo de sensor y siga las instrucciones que entrega la aplicación.
- Si la conexión falla, intente usar la CONFIGURACIÓN AP En la página "Agregar dispositivo", seleccione "Modo AP" en la
- esquina superior derecha y siga las instrucciones de la aplicación.

# **la aplicación?**

the community of the com-EOCO EMPOTRADO Blanco Color Escena Músic

**APP Automatizate** 

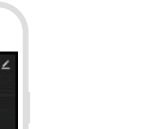

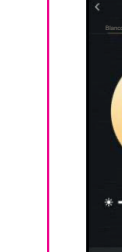

# **Descarga nuestra app**

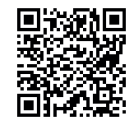

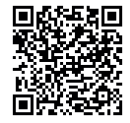

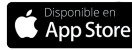

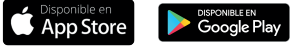

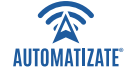

**O** Rafael Cañas 192, Piso 2, Providencia  $+56232785719$ **x** contacto@automatizate.cl

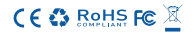

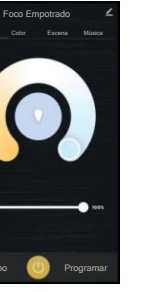

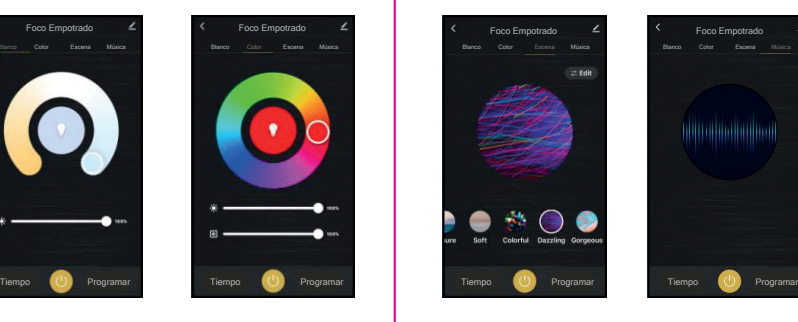